# Windows 원격 데스크톱 접속 포트 번호 변경 매뉴얼

◎ 원격 데스크톱 포트 번호 3389 아닌 다른 포트로 변경 방법 입니다.

◎ 아래의 주의 사항을 확인 하시어 진행 하시길 바랍니다.

1. 원격 포트 변경 시에는 기술지원 신속한 대처 및 포트 방화벽(부가서비스 이용시) 등록 등의 이유로 나누미넷에서 파악이 필요하므로 꼭 작업 전 고객센터 게시판 또는 1644-1447으로 알려주시길 바랍니다.

2. 아래의 변경 포트 번호는 예시이며, 기존 사용 포트와 중복 되지 않도록 확인 후 진행 바랍니다.

기존 원격 접속 포트 : 3389번 변경 원격 접속 포트 : (예시) 2016번

3. 원격 포트 변경 작업 중 원격 종료 시 원격 접속이 불가 하므로 주의 바랍니다.

## 1. 레지스트리 변경

- 윈도우 [시작] -> [실행] 창에 CMD 를 입력하여 명령 프롬프트를 실행합니다. - 아래의 명령줄을 복사하여[ctrl + c] 붙여넣기 하여 실행합니다. (주의사항: 포트번호라고 되어있는 부분은 변경하실 포트번호로 꼭 변경하여 적용 바랍니다.)

reg add "HKLMWSYSTEMWCurrentControlSetWControlWTerminal Server" /v fDenyTSConnections /t REG\_DWORD /d 0 /f

reg add "HKLM\SYSTEM\CurrentControlSet\Control\Terminal Server\WinStations\RDP-Tcp" /v PortNumber /t REG\_DWORD /d 포트번호 /f

#### 兩 관리자: 명령 프롬프트  $\overline{\Box}$ Microsoft Windows [Version 6.0.6002]  $\blacktriangle$ (C) Copyright 1985-2005 Microsoft Corp. C:\Users\Administrator>reg add "HKLM\SYSTEM\CurrentControlSet\Control\Terminal S erver" /v fDenyTSConnections /t REG\_DWORD /d 0 /f 작업을 완료했습니다. C:\Users\Administrator> C:\Users\Administrator>reg add "HKLM\SYSTEM\CurrentControlSet\Control\Terminal S erver\VinStations\RDP-Tcp" /v PortNumber /t REG\_DWORD /d 2016 /f 작업을 완료했습니다. C:\Users\Administrator>\_

## 2. 방화벽 설정

- [제어판]-> [Windows 방화벽] -> [고급설정] -> [인바운드 규칙] 클릭합니다.

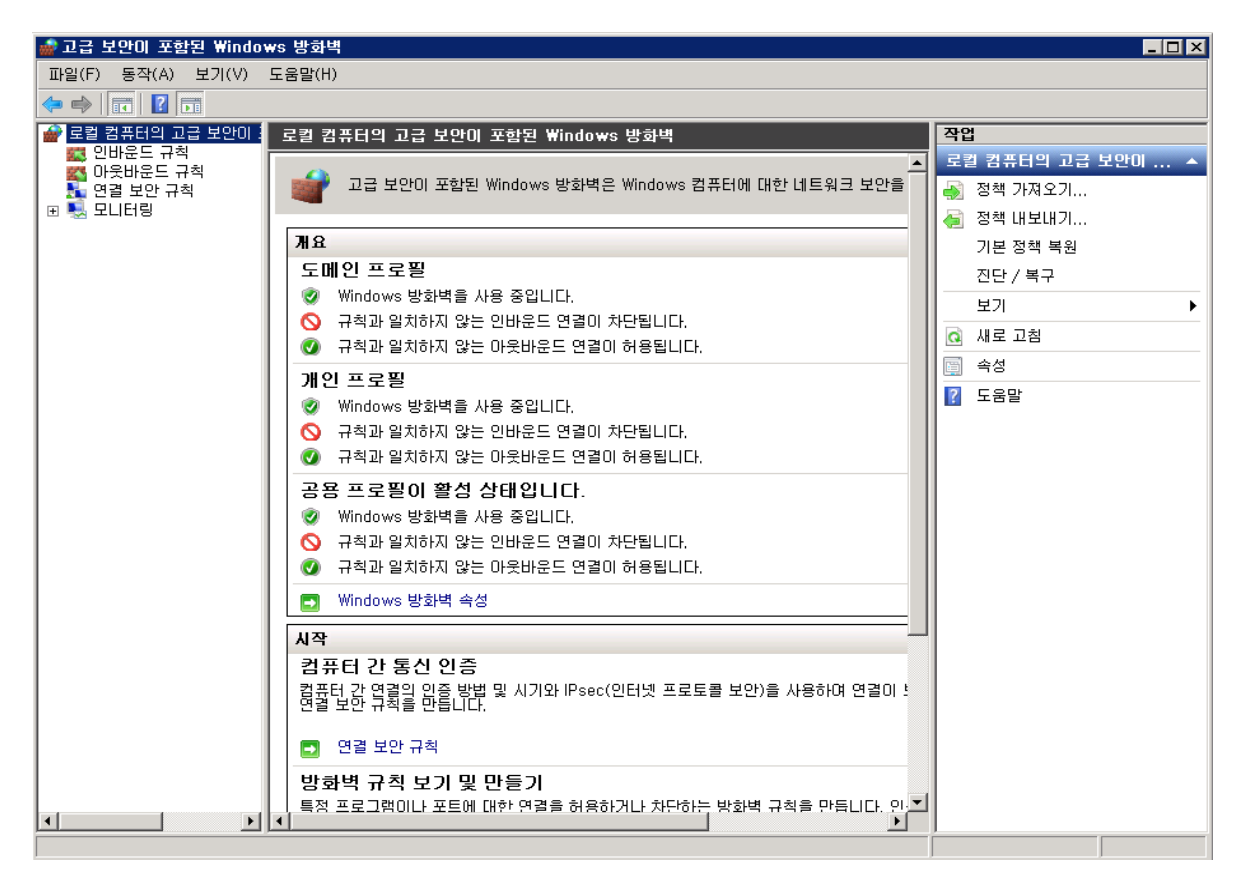

- [새규칙]을 클릭하시어 [새 인바운드 규칙 마법사 설정] 합니다.

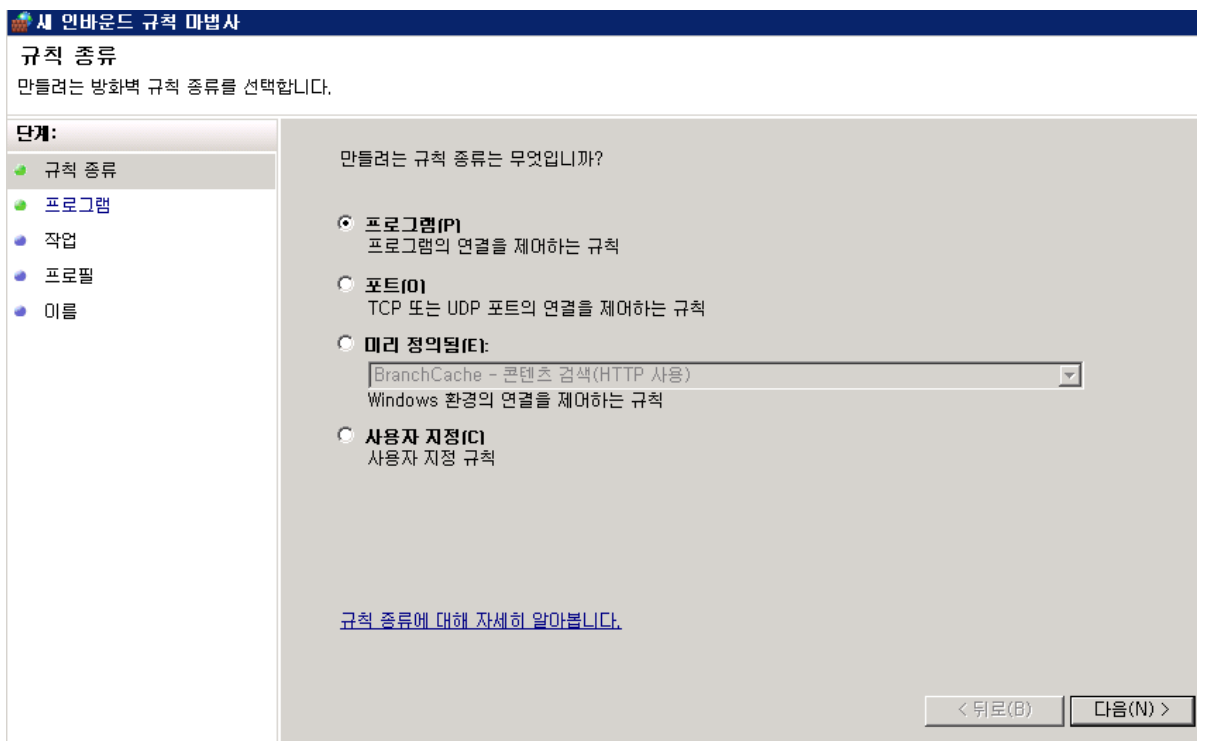

- [포트] 선택 후 [다음] 클릭 합니다.

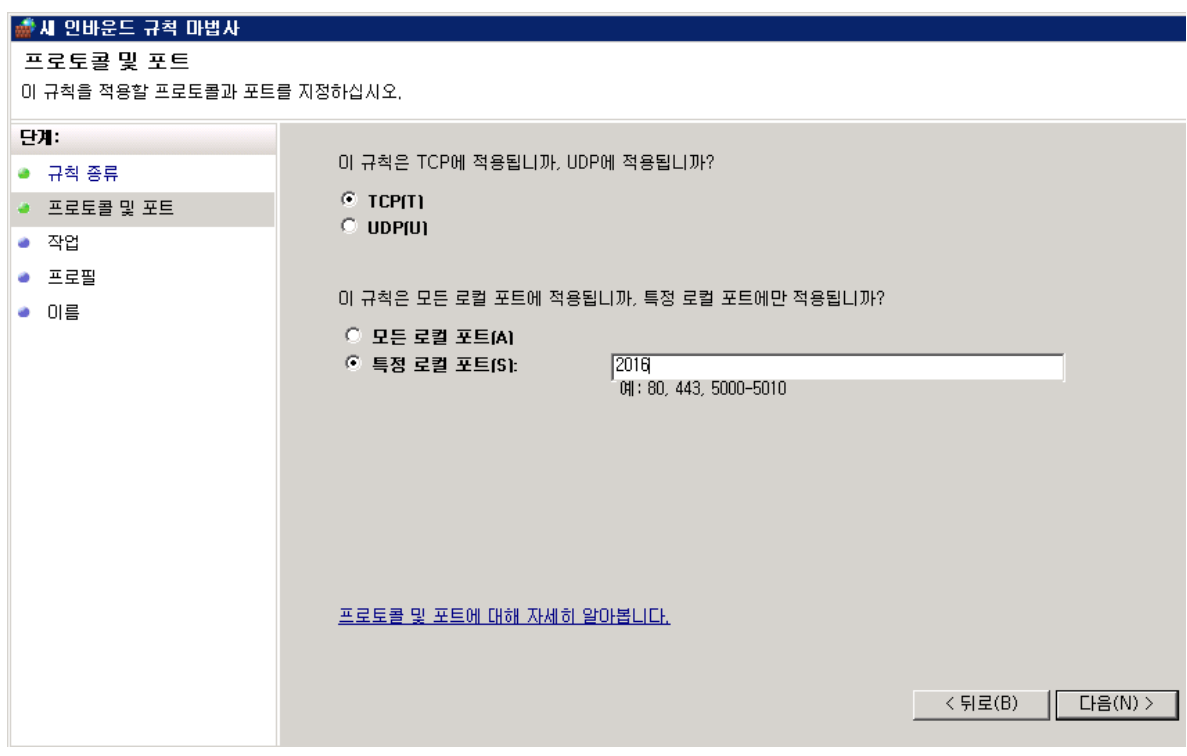

- 변경 하실 포트를 입력 한 후 [다음] 클릭 합니다.

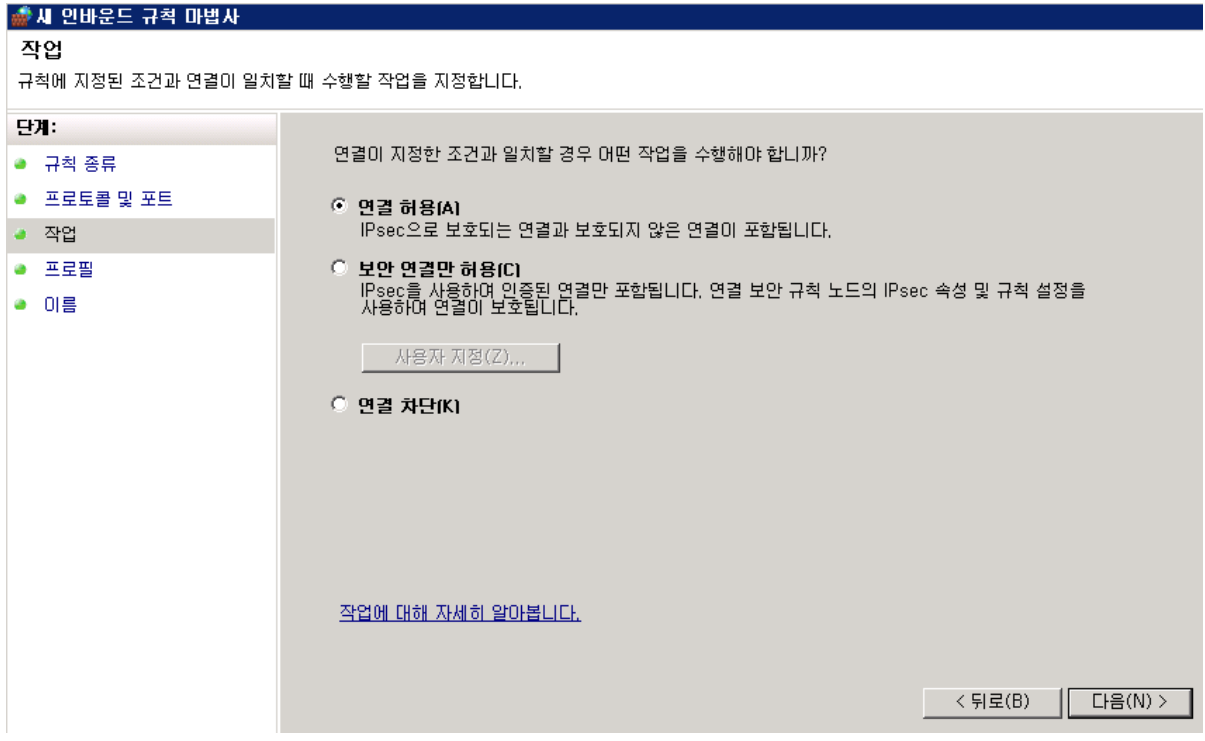

- [연결 허용]을 확인 후 [다음] 클릭 합니다.

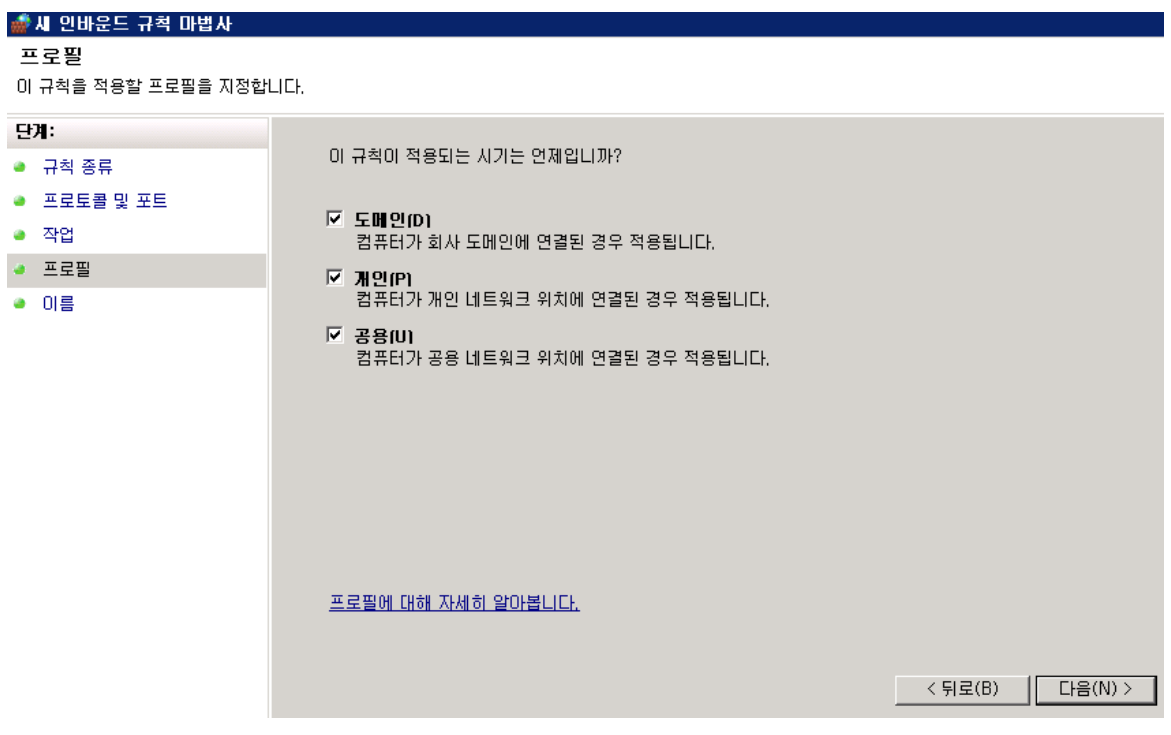

- [다음] 클릭 합니다.

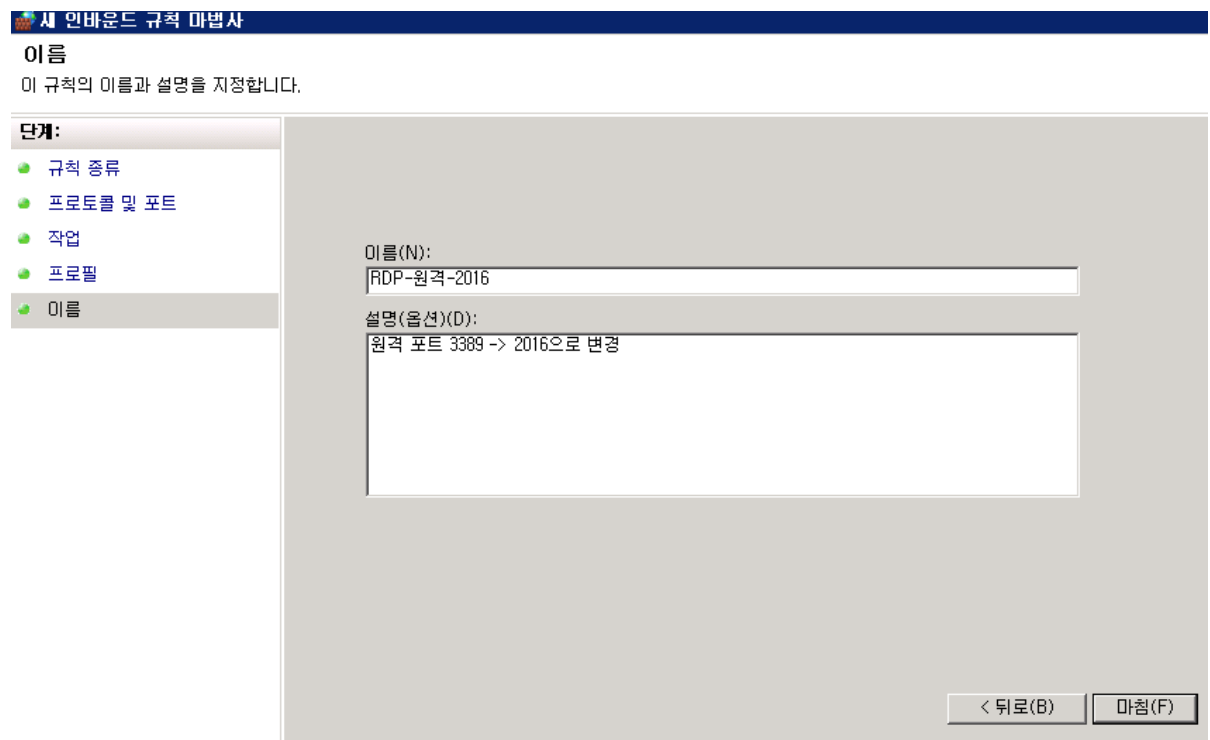

- [이름] 및 [설명(옵션)]은 고객님께서 확인 하시기 쉽도록 표기 후 [마침] 클릭 합니다.

- 위에서 안내 된 방화벽 허용 작업은 명령 프롬프트(CMD)에서도 가능합니다.

- 윈도우 [시작] -> [실행] 창에 CMD 를 입력하여 명령 프롬프트를 실행합니다.

- 아래의 명령줄을 복사하여[ctrl + c] 붙여넣기 하여 실행합니다.

(주의사항: 포트번호라고 되어있는 부분은 변경하실 포트번호로 꼭 변경하여 적용 바랍니다.)

netsh advfirewall firewall add rule name="RDP-원격-포트번호" dir=in action=allow protocol=tcp localport=포트번호

## 3. 방화벽 재시작

- [제어판]-> [관리도구] -> [서비스] 내 [TermService]에서 오른쪽 마우스 클릭하여 [다시 시작(E)] 합니다.

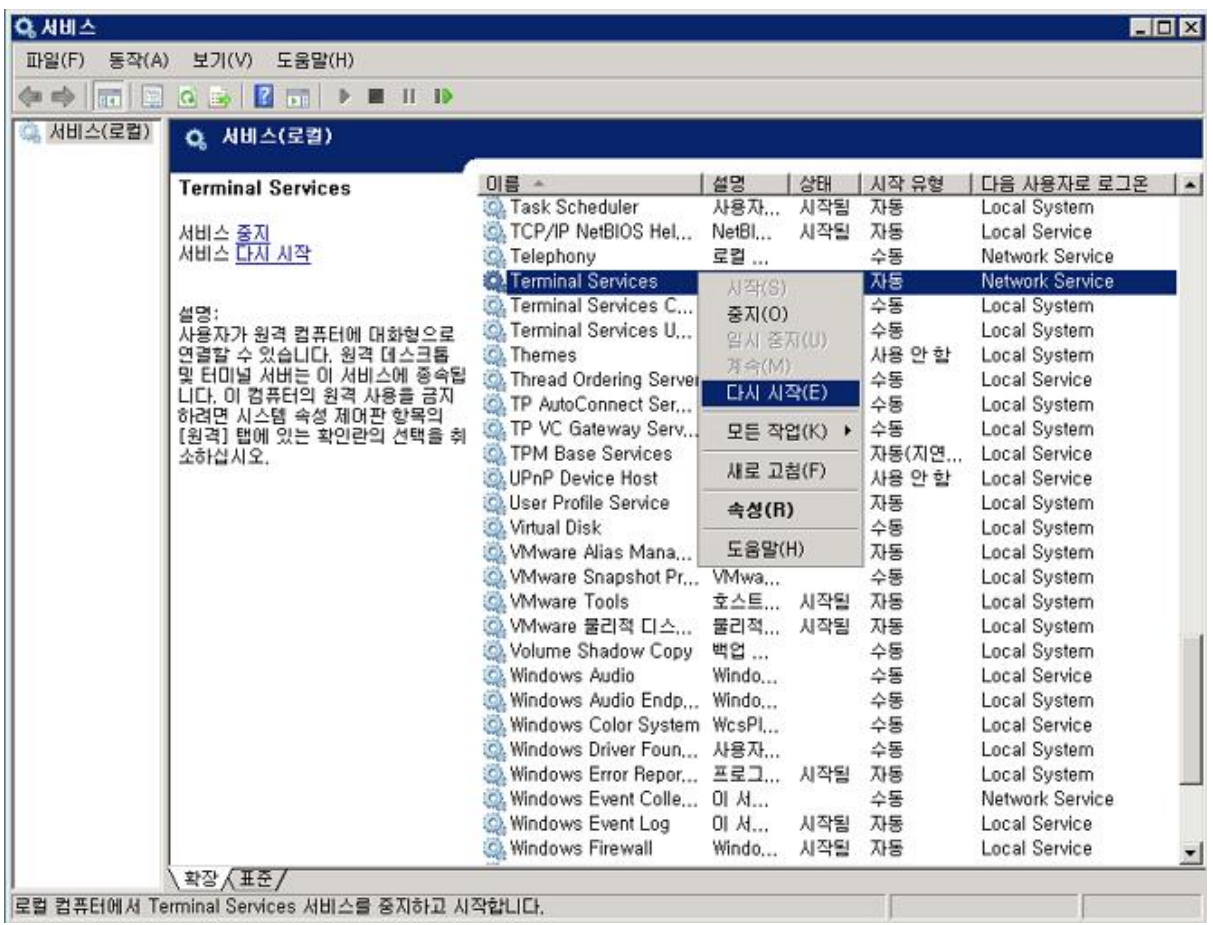

- 위에서 안내 된 방화벽 재시작 작업은 명령 프롬프트(CMD)에서도 가능합니다.
- 윈도우 [시작] -> [실행] 창에 CMD 를 입력하여 명령 프롬프트를 실행합니다.
- 아래의 명령줄을 복사하여[ctrl + c] 붙여넣기 하여 실행합니다.

net stop /y TermService & net start TermService

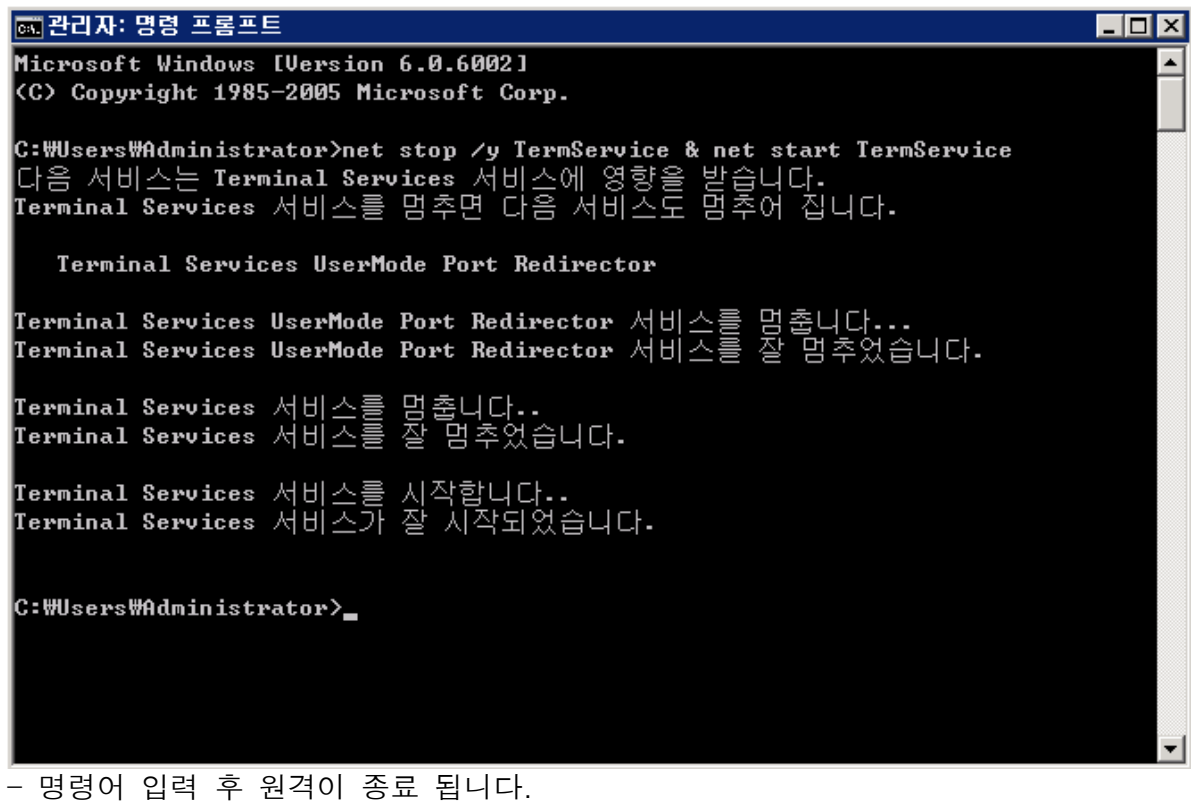

## 3. 원격접속 확인 및 변경 포트 확인

- 윈도우 [시작] -> [실행] 창에 mstsc.exe 를 입력하여 원격데스크톱 연결 실행합니다.

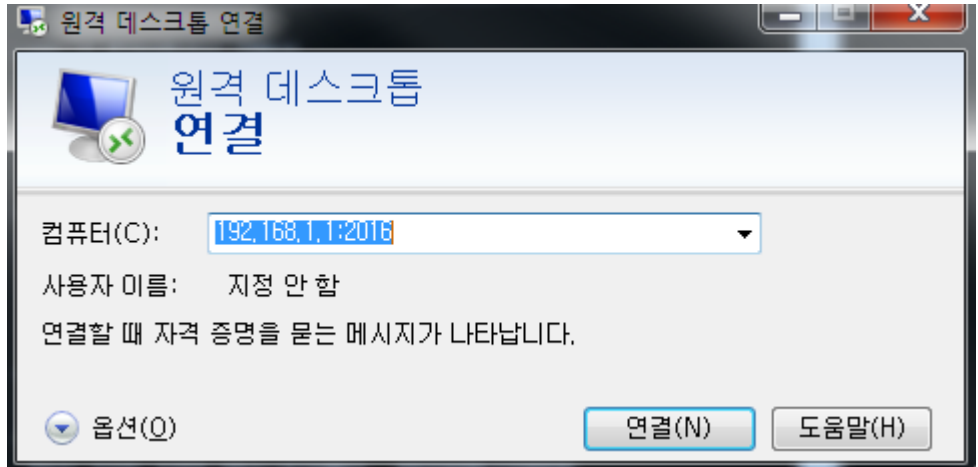

접속할 IP:변경한 원격포트를 위 스크린샷과 같이 입력 후 연결 하시어 접속 바랍니다.

- 윈도우 [시작] -> [실행] 창에 CMD 를 입력하여 명령 프롬프트를 실행하여 - 아래의 명령줄을 복사하여[ctrl + c] 붙여넣기 하여 실행하여 변경 된 포트를 확인 바랍니다.

netstat –a | findstr 변경포트

(변경포트 부분은 변경하신 포트번호로 수정 후 실행 바랍니다.)

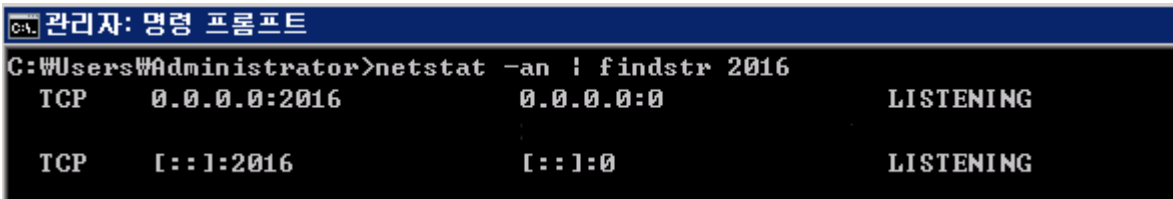